# **GUIDA ALLA COMPILAZIONE DELLA COMUNICAZIONE ONLINE**

La comunicazione deve essere compilata **esclusivamente** con modalità online.

Il presente manuale riporta le informazioni tecniche per la compilazione.

## *1) Accedi alla compilazione online*

Collegati alla home page del portale www.provincia.tn.it, scrivi "erogato" e fai invio

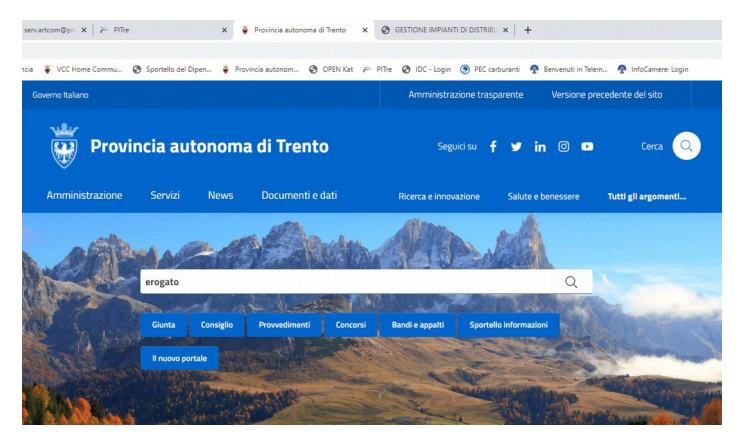

nella pagina successiva fai clic su **"Carburante: comunicazione annuale erogato"**

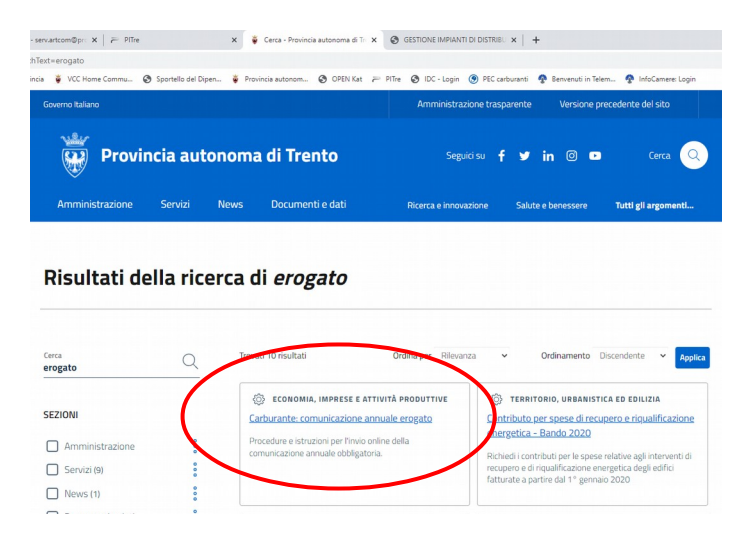

scorri la pagina fino a quando non trovi i canali digitali e scegli quello di interesse:

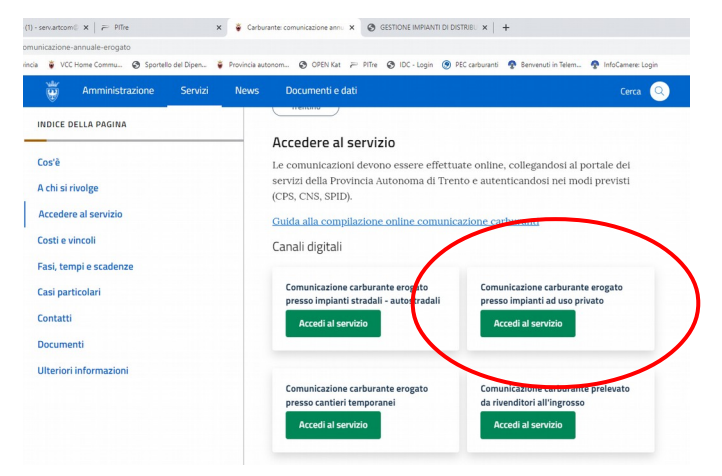

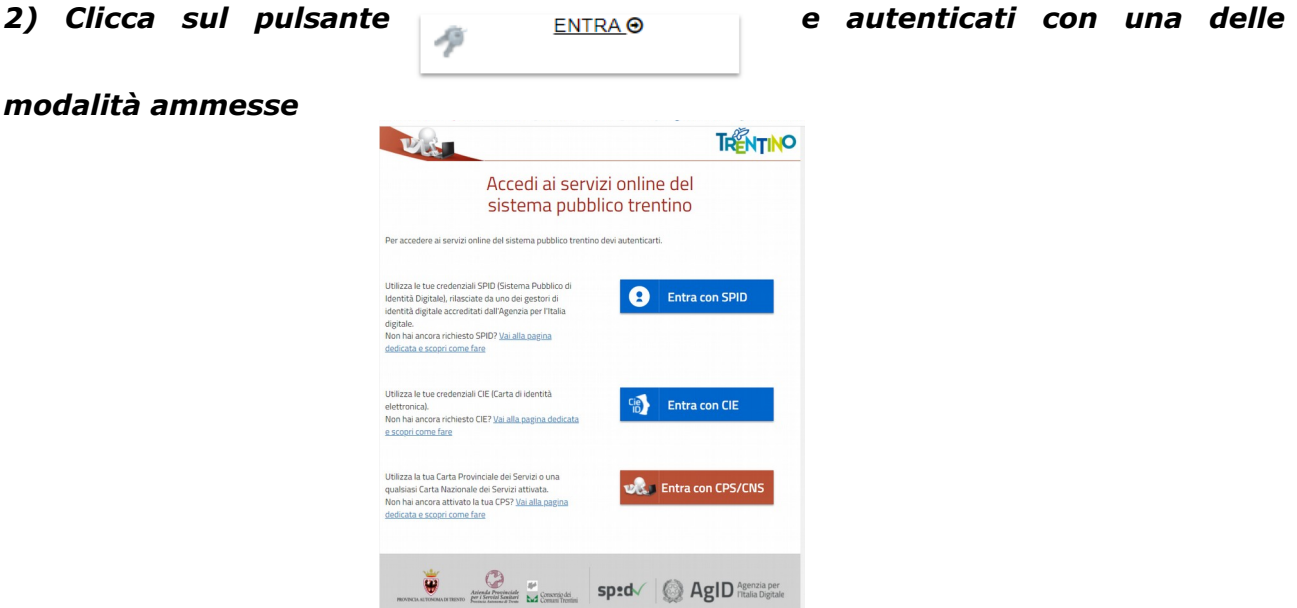

seguendo le istruzioni che appaiono cliccando su uno dei canali digitali di autenticazione • SPID

- Carta di identità elettronica (CIE)
- Carta Provinciale/Carta Nazionale dei Servizi (CPS/CNS)

#### *3) Apri e compila la comunicazione*

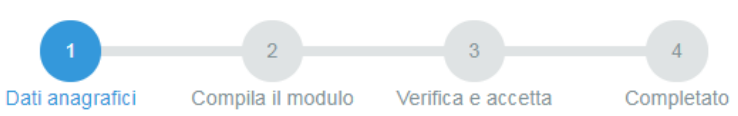

Ad autenticazione avvenuta, vengono visualizzati i tuoi dati anagrafici e la lista delle eventuali comunicazioni già inviate negli anni scorsi associate al tuo codice fiscale.

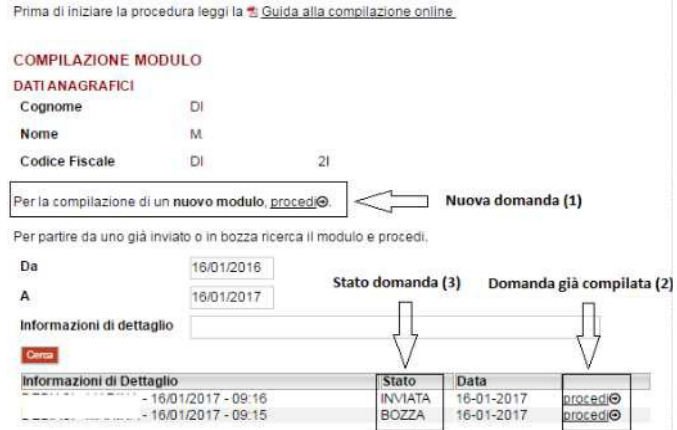

Trascura le comunicazioni inviate in passato e clicca su Perla compilazione di un nuovo modulo, procedio.

Cliccando sul bottone "**Procedi**" il sistema, poiché l'impianto non è collegato al tuo codice fiscale, propone un avviso simile a questo:

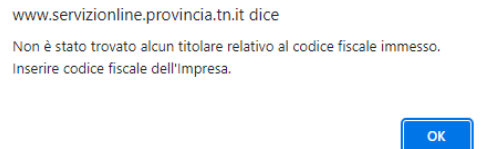

Clicca su ok, così si apre il modulo di comunicazione già precompilato con i tuoi dati anagrafici, compresi i dati presenti nell'anagrafica del sistema di gestione degli impianti di distribuzione di carburante.

Inserisci il **CODICE FISCALE dell'impresa** nell'apposito spazio, quindi fai click su "**CERCA**"

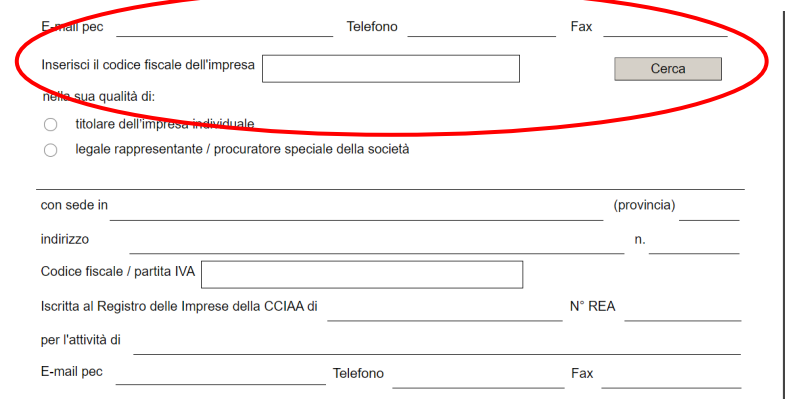

Il sistema compila l'anagrafica dell'impresa e carica nel menù a tendina l'impianto/gli impianti per i quali devi fare la comunicazione

Ricordati di inserire almeno un recapito telefonico nel caso fosse necessario contattarti per richiederti qualche chiarimento sui dati inseriti.

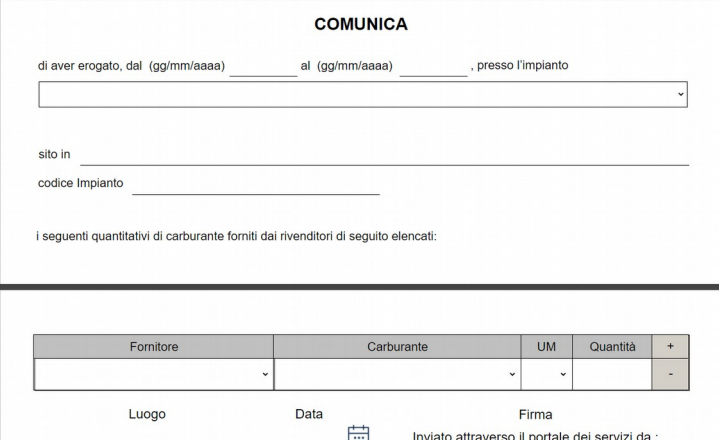

Seleziona l'impianto di tuo interesse, quindi apri il menù a tendina dei carburanti erogati, inserisci le date di inizio/fine erogazione ed una riga per ogni fornitore; puoi aggiungere quante righe ti servono con il pulsante "**+**"

#### **ATTENZIONE:**

- **dal** = data di inizio erogazione: può essere, al massimo, 01/01 dell'anno precedente all'anno in corso (esempio: per la comunicazione effettuata nel 2024 con riferimento ai quantitativi utilizzati nel 2023 la data è pari a 01/01/2023);
- **al** = data di fine erogazione: può essere, al massimo, 31/12 dell'anno corrente (esempio: per la comunicazione effettuata nel 2024 con riferimento ai quantitativi utilizzati nel 2023 la data è pari a 31/12/2023), ma è sempre ammessa la comunicazione dei quantitativi di erogato in corso d'anno (esempio: se dismetto l'impianto al 30/04/2024 entro il 31/05/2024 dovrò fare la comunicazione per il periodo 01/01/2024 - 30/04/2024);
- per **comunicare un quantitativo pari a zero**:
	- dal = 01/01/2023 al = 31/12/2023;
	- fornitore = l'ultimo soggetto da cui ti sei rifornito;
	- carburante = quello proposto dal sistema;
	- quantità = 0, mentre l'unità di misura è fissa (esempio: per gasolio UM = litri)

presta attenzione perché in caso di righe mancanti il sistema genera in automatico la sanzione per omessa dichiarazione.

Quando hai terminato di inserire i dati, concludi il processo di invio nel seguente modo.

#### *4) INVIA la comunicazione*

Controlla di aver inserito tutte le informazioni obbligatorie richieste poi:

1. seleziona il comando **"Procedi"** così il sistema chiude la comunicazione e ti presenta la pagina di accettazione

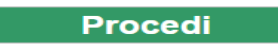

Il sistema elabora la comunicazione e presenta la seguente videata

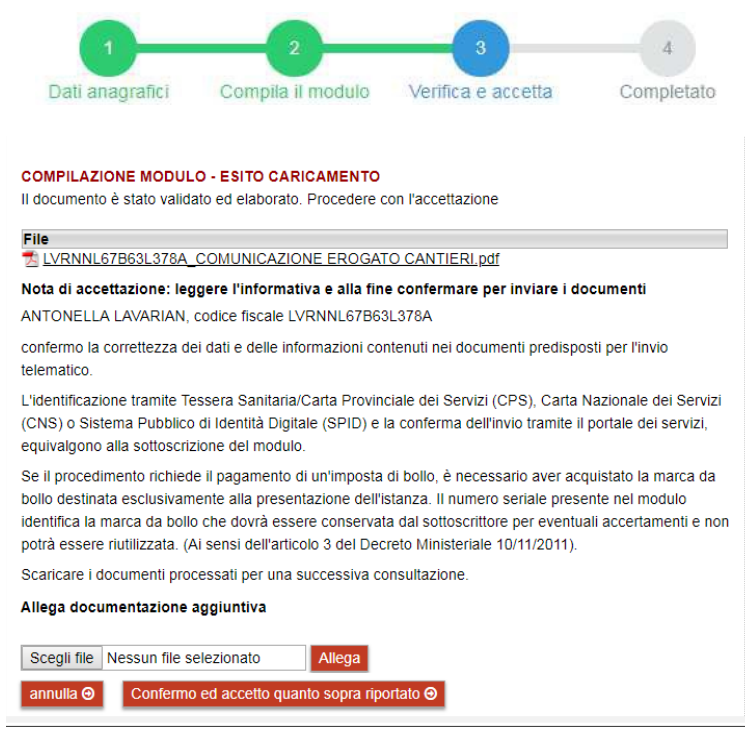

2. seleziona il comando "**Confermo ed accetto quanto sopra riportato**" in fondo alla pagina

Confermo ed accetto quanto sopra riportato @

**Solo in questo momento la comunicazione risulta inviata all'Amministrazione**.

#### *5) Verifica se la comunicazione è pervenuta all'Amministrazione*

Dopo aver selezionato il comando "**Confermo ed accetto quanto sopra riportato**", si visualizza a video un messaggio di avvenuta acquisizione del documento nel sistema.

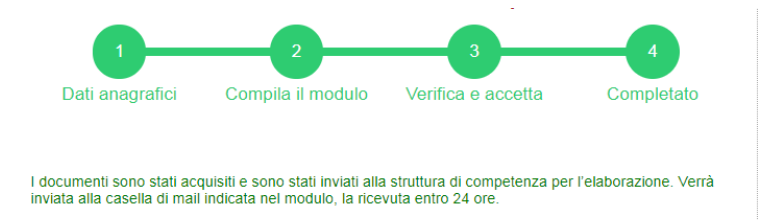

Entro pochi minuti riceverai una mail con la ricevuta della ricezione e protocollazione della comunicazione sulla casella di posta elettronica che hai indicato nella compilazione del modulo.

## **Attenzione:**

Se non ti dovesse arrivare la mail puoi

• chiamare il numero verde 800 228040 o scrivere a servizionline@provincia.tn.it

• oppure accedere al servizio di consultazione della modulistica del portale dei servizi (Profilo – I miei moduli online) e scaricare la comunicazione e ricevuta

https://www.servizionline.provincia.tn.it/portal/server.pt/community/profilo/938/i\_mi ei\_moduli\_online

## **Se non trovi la comunicazione, verifica di avere completato tutti i passi previsti per l'invio**